# **Instructions for How to Appear Remotely**

Case No.

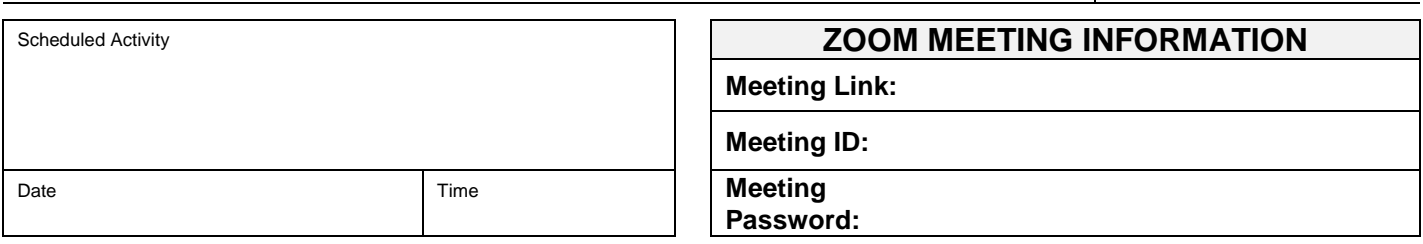

## **Note: Zoom meeting information should be treated as confidential and not shared with anyone who is not a party, attorney, or advocate on the case.**

# **HOW TO APPEAR REMOTELY**

Parties may appear at the hearing either by video or by phone using Zoom, a remote conferencing service provided for free.

### **Instructions to Appear by Video Using a Computer**

- 1. Copy and paste the Meeting Link shown above in your web browser **OR** go to [zoom.us,](https://zoom.us/) click "JOIN A MEETING," and enter the Meeting ID shown above.
- 2. Enter the Meeting Password shown above.
- **Note:** To appear by video using a computer, you are not required to download any software to use Zoom. You will need a web camera and microphone connected to your computer. If you do not have a microphone connected to your computer, follow the directions to appear by phone provided below. If you have a microphone connected to your computer, do not also call in by phone. Doing so will create audio feedback during the session.

### **Instructions to Appear by Video Using a Smart Phone**

- 1. Download the **free** ZOOM Cloud Meetings app to your smartphone **OR** go to [zoom.us.](https://zoom.us/)
- 2. Click "JOIN A MEETING."
- 3. Enter the Meeting ID shown above.
- 4. Enter the Meeting Password shown above.
- **Note:** To appear using a smartphone, be sure your phone is adequately charged because using Zoom will significantly drain the phone's battery life.

### **Instructions to Appear by Telephone Only**

- 1. Call the following number: 1-312-626-6799 (phone number for the Zoom Central Time Zone)
- 2. Enter the Meeting ID shown above.
- 3. Enter the Meeting Password shown above.
- 4. If that phone number listed in Step 1 does not work, try one of the following numbers by location:
	- a. 1-646-558-8656 US (New York)
	- b. 1-346-248-7799 US (Houston)

Comments/Special Instructions:

**For more information about appearing in court remotely, visit<https://www.wicourts.gov/courts/zoom.htm>**